## **tutwifi 接続⼿順 - macOS 編**

豊橋技術科学⼤学 情報メディア基盤センター

この文書では、macOS で tutwifi に接続するための設定手順を説明します。

## **設定⼿順**

1. メニューバーの右上にある Wi-Fi のアイコンをクリックし,「tutwifi」を選択します.

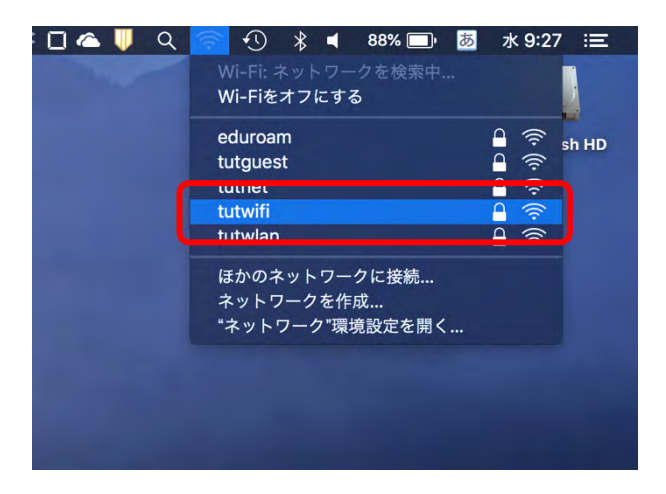

2. ユーザ認証画面が表示されますので、情報メディア基盤センターのアカウントとパスワード を入力します. 入力完了後「接続」をクリックします.

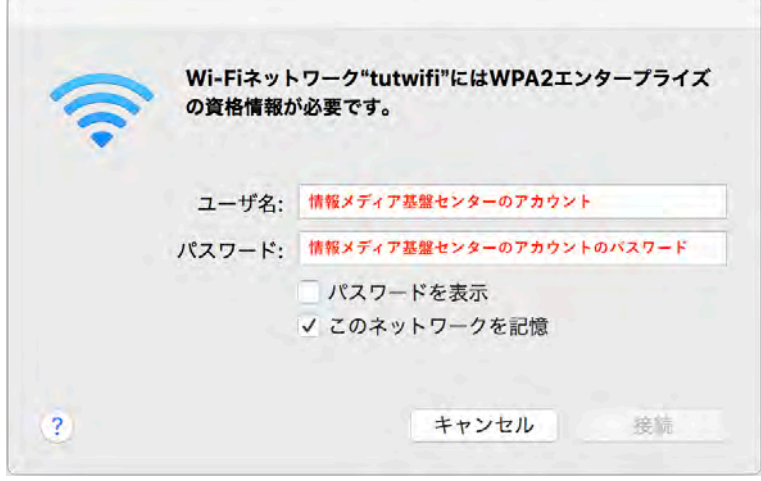

3. ユーザ認証が成功すると、自動的に tutwifi に接続します.

以上で接続手順は完了です。